# **Client Self Service Overview Guide**

## Contents

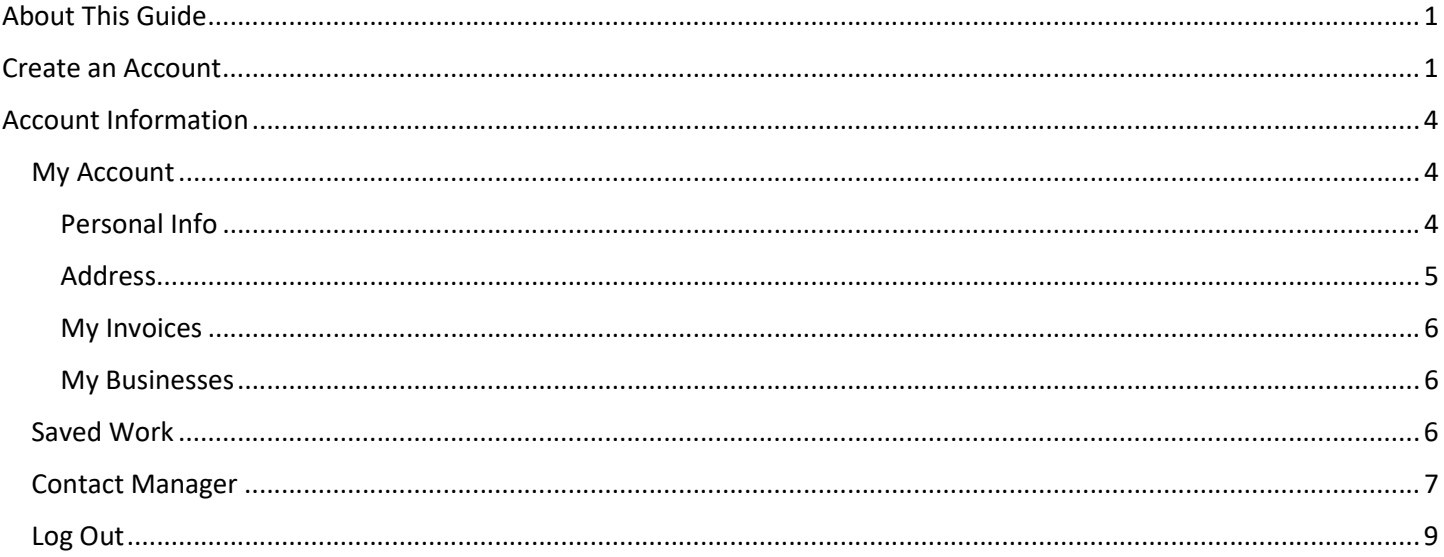

## **About This Guide**

This guide is to help assist you navigate the new Client Self Service system with the City of Mission Viejo. Permit and Plans will now be submitted online using this system. The City recommends that you review all of the guidelines and paperwork before you start the application process to ensure you select the correct application.

Additional guides are available to assist with an introduction to the site, how to apply, requesting inspections, and revising/updating applications.

Create an Account Visit https://portal.cityofmissionviejo.org/energovprod/selfservice and select Login or Register.

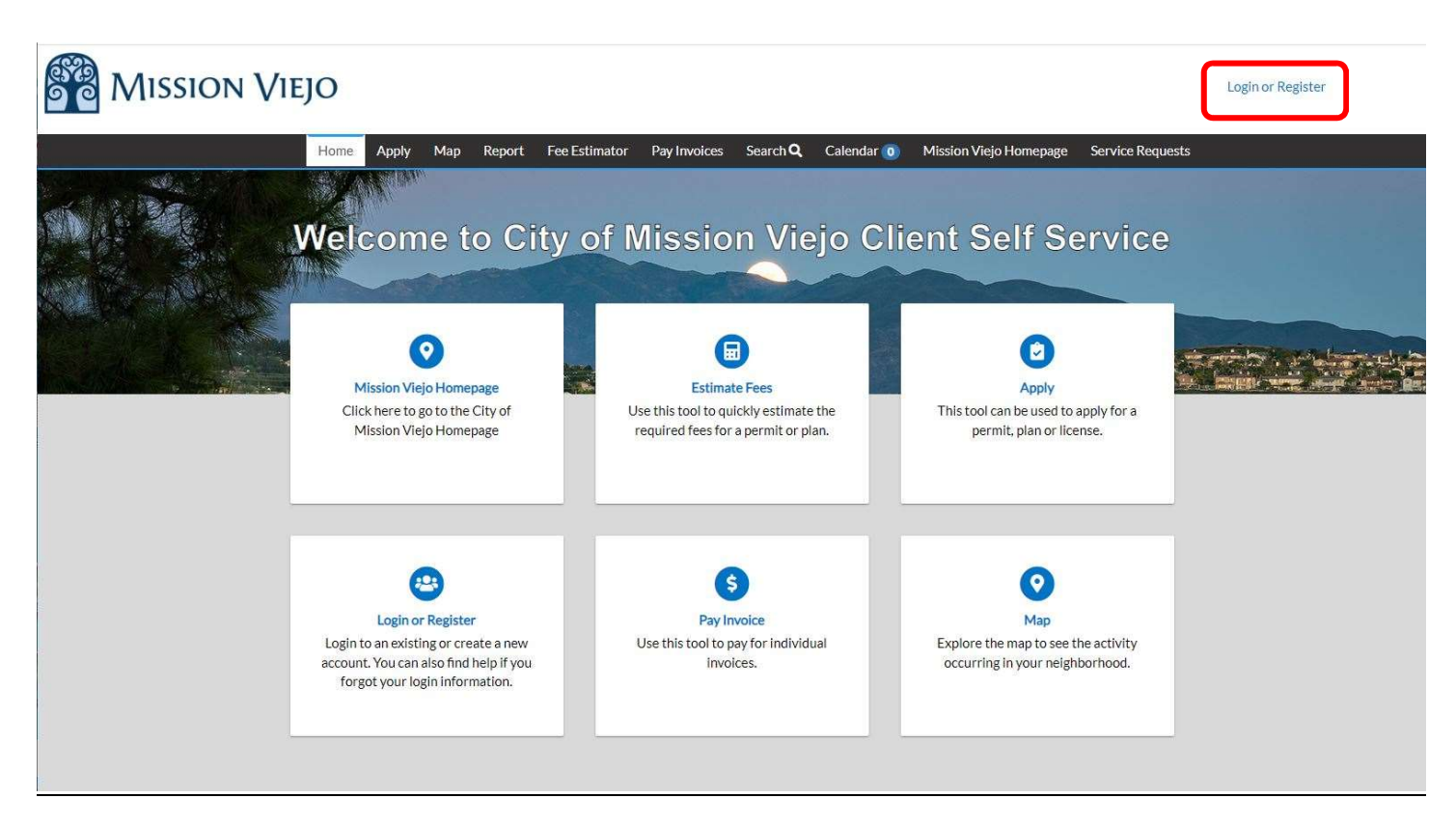

Select how you would like to sign in and click Next.

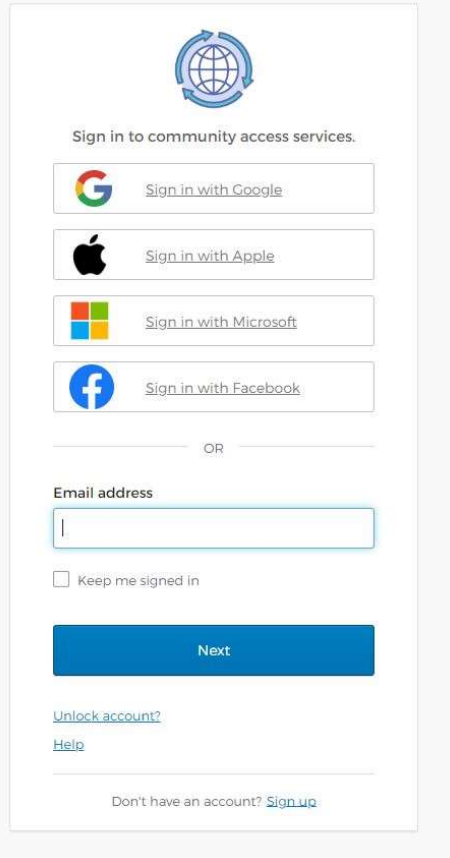

Select Continue to confirm the acknowledgement.

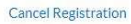

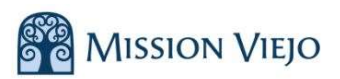

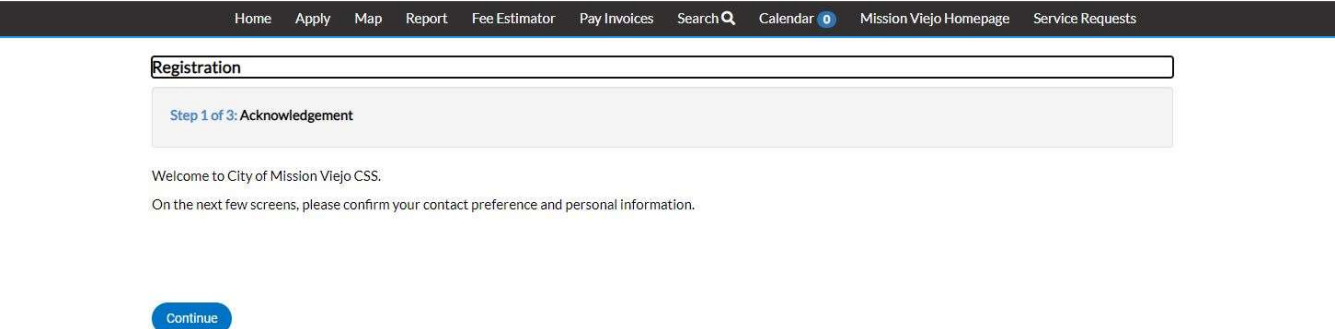

Enter your personal information and select next.

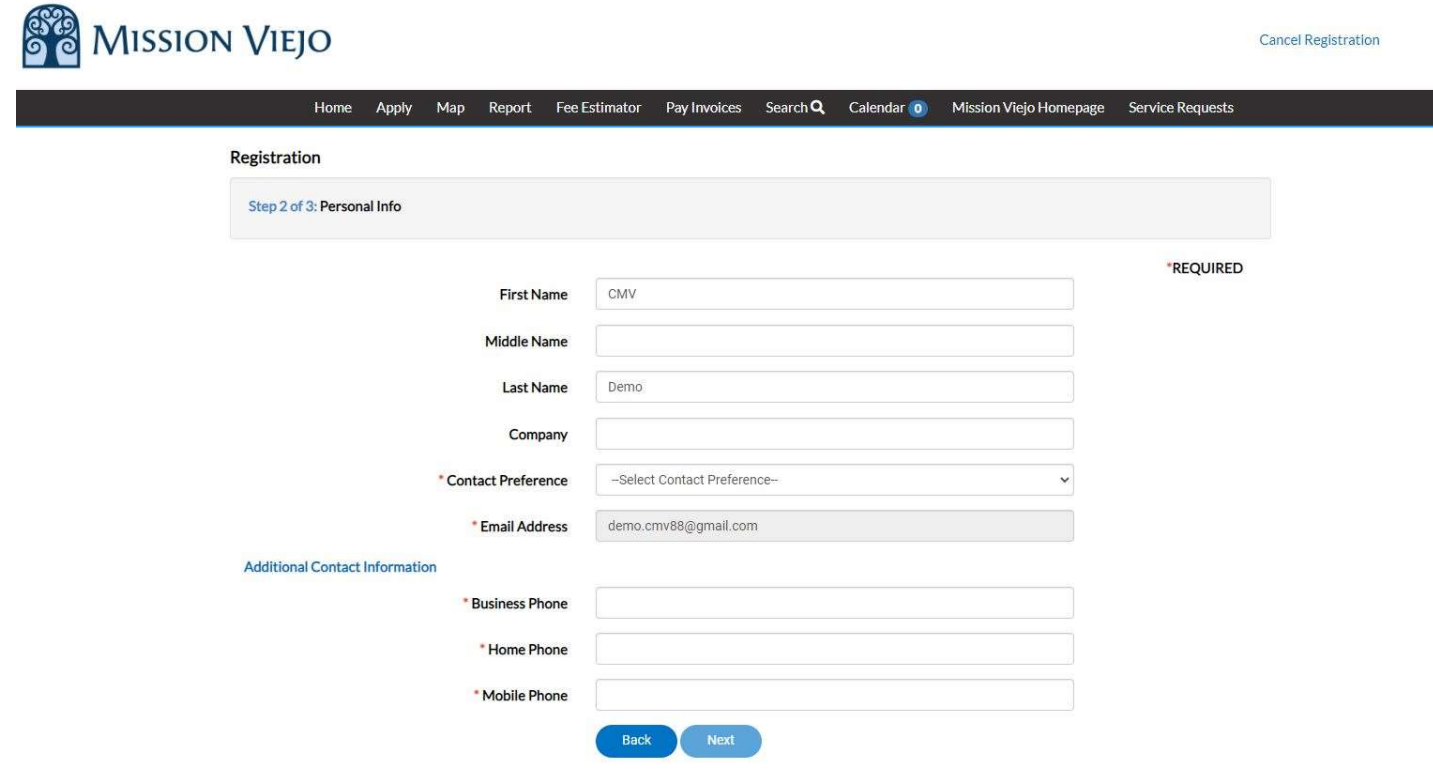

Enter your address and click submit.

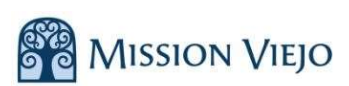

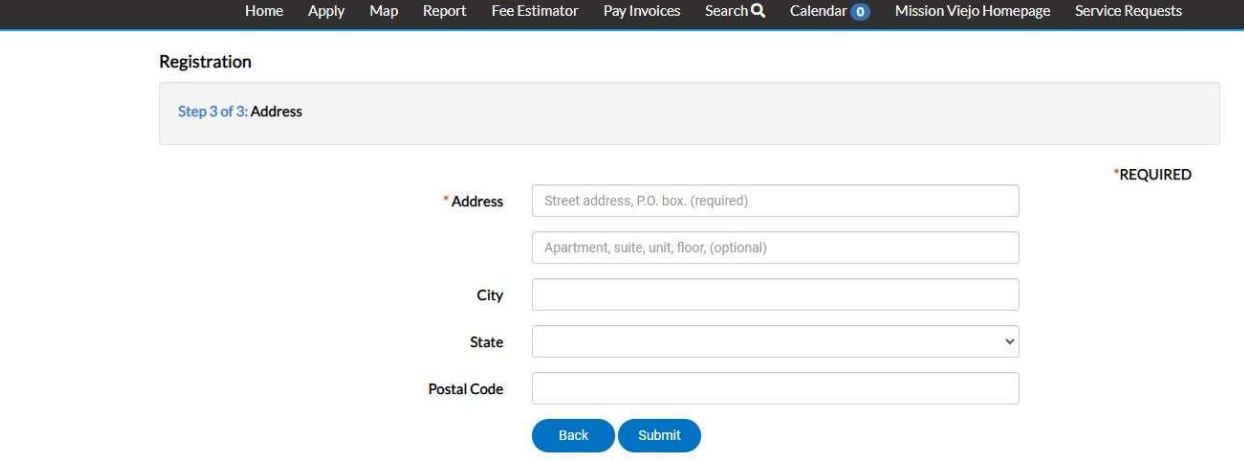

Your account has now been created and you will be redirected to your personal dashboard.

## Account Information

Select your name in the upper right corner. This will give you access to your personal information.

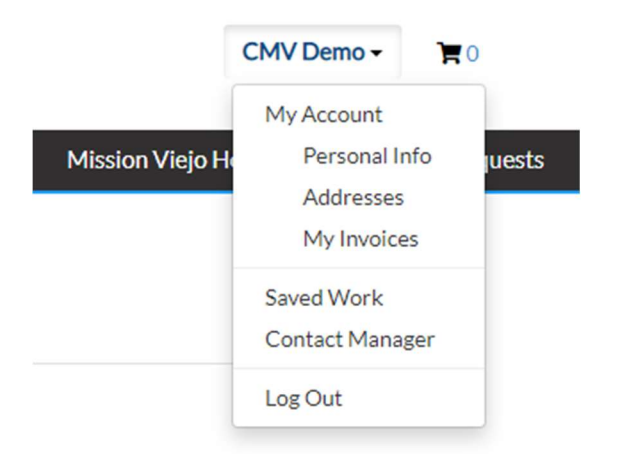

#### My Account

Under My Account, you have three different options; Personal Info, Addresses, and My Invoices

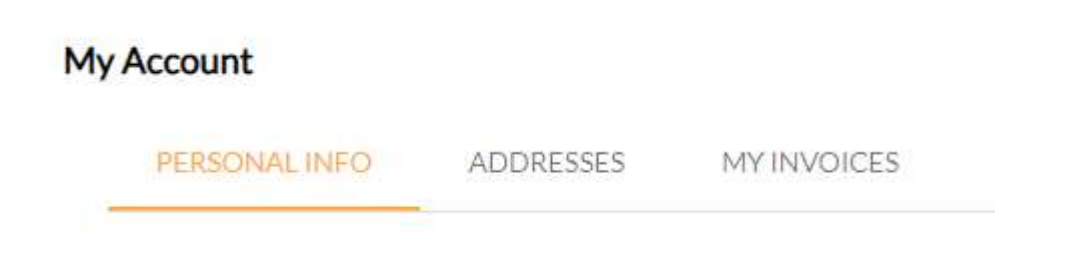

Personal Info Update your information in this section.

#### **My Account**

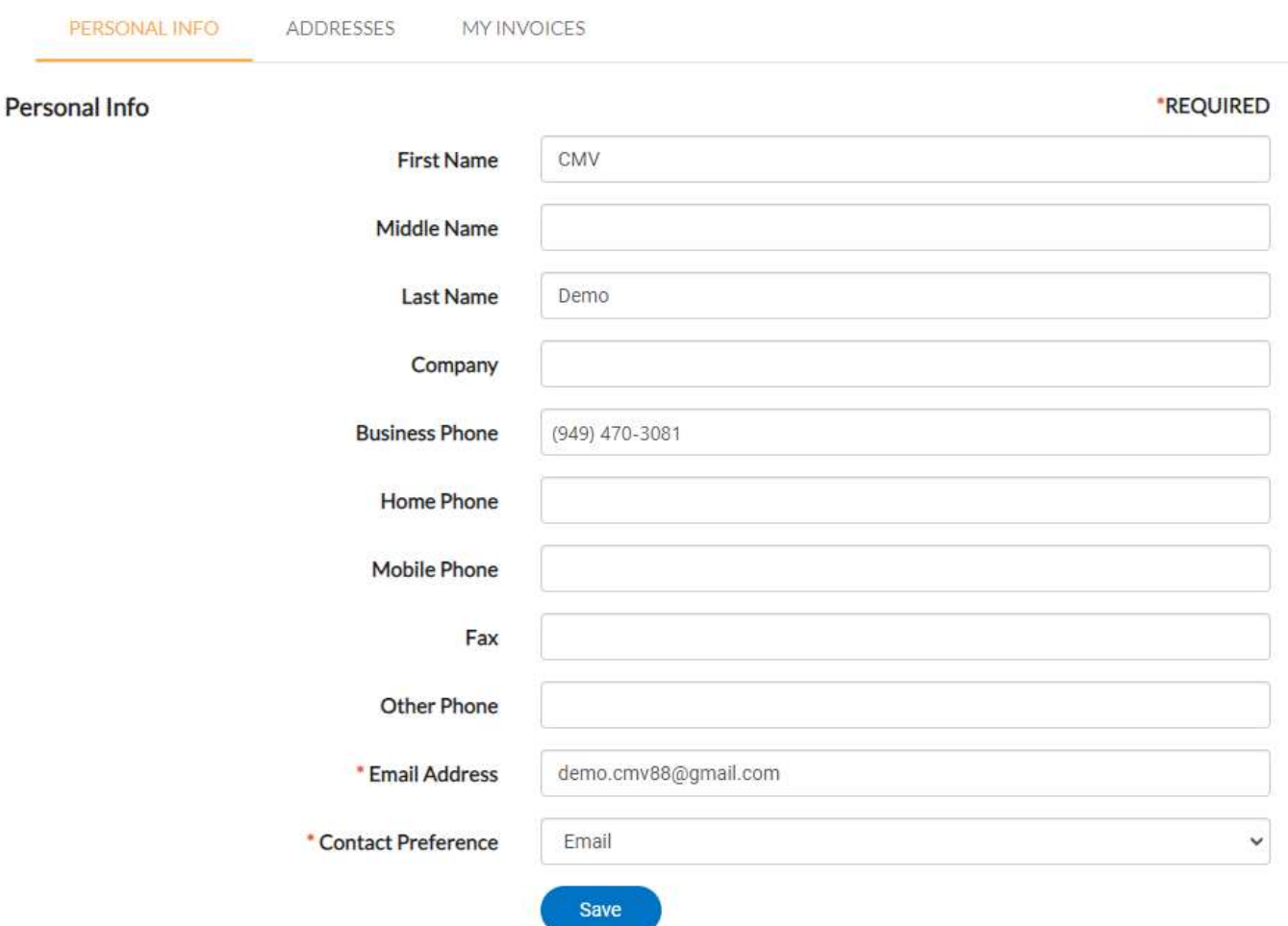

## Address

Update or add addresses to your account.

#### **My Account**

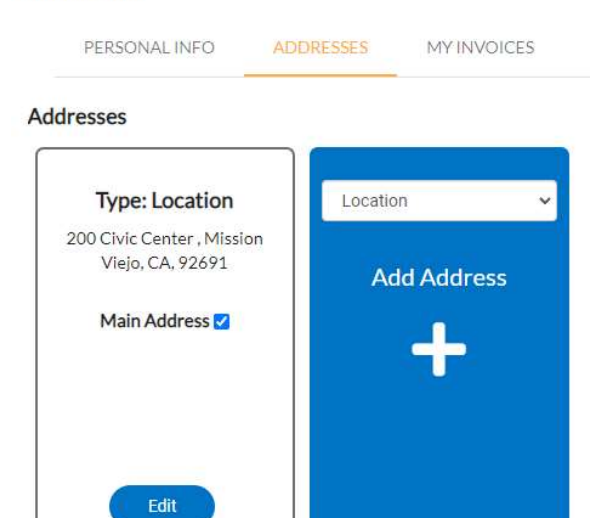

#### My Invoices

#### This will display current and past invoices.

#### **My Account**

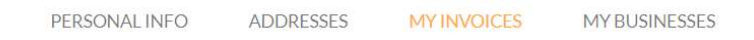

#### **My Invoices**

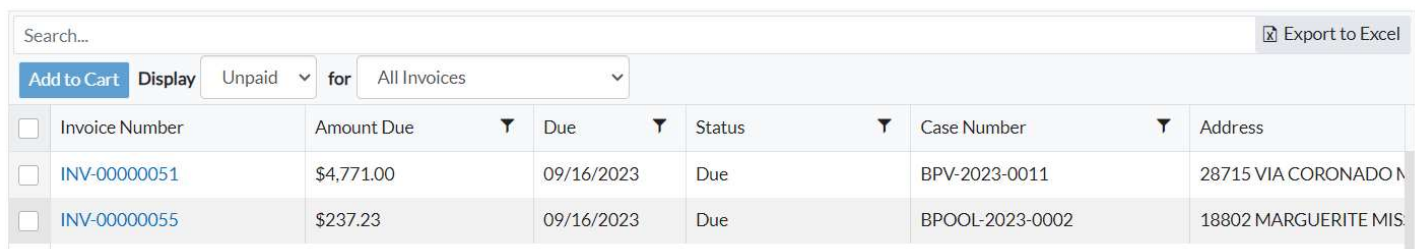

You can search for invoice or filter to view invoices.

#### **My Invoices**

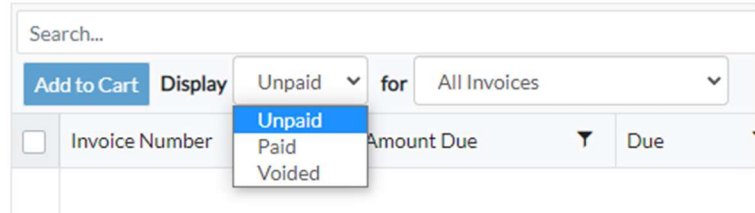

#### My Invoices

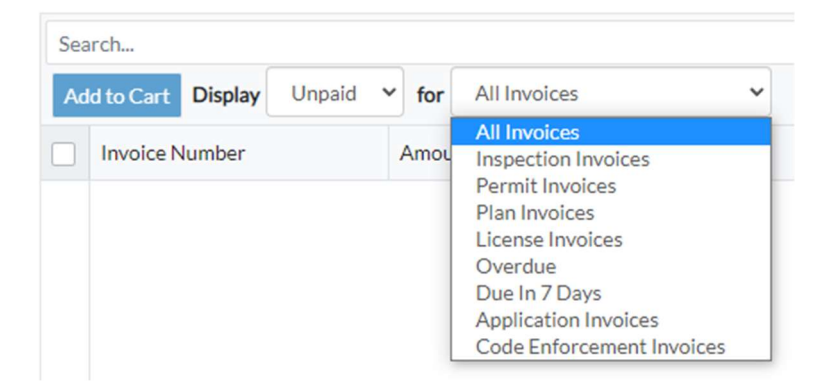

#### My Businesses

Currently nothing shows up here

#### Saved Work

In Saved Work you can view your Templates or Drafts

# **Saved Work MY TEMPLATES** MY DRAFTS **My Templates** In both sections, you can filter using the drop down between All, Permits, and Plans. **Saved Work MY TEMPLATES MY DRAFTS**

### My Templates

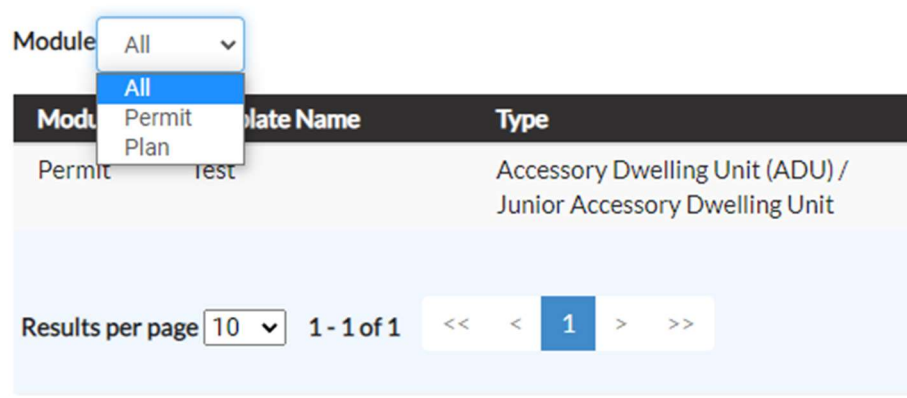

### Contact Manager

This section allows you to manage your Favorite Contacts. In the search, you can enter a full or partial name to select your contact.

#### **Contact Manager**

#### **MY FAVORITES**

#### **Favorite Contacts**

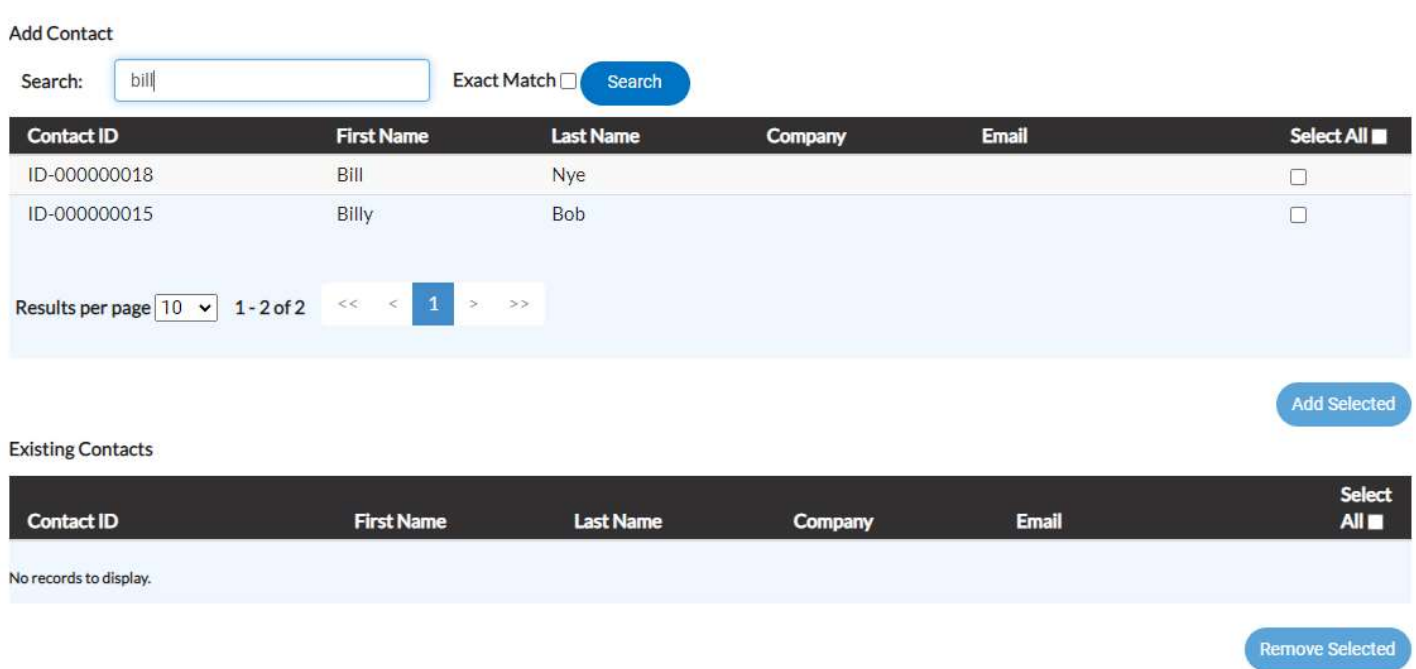

Select the contact you want to add to your Favorites by selecting the check box or Select All. Then Click Add Selected.

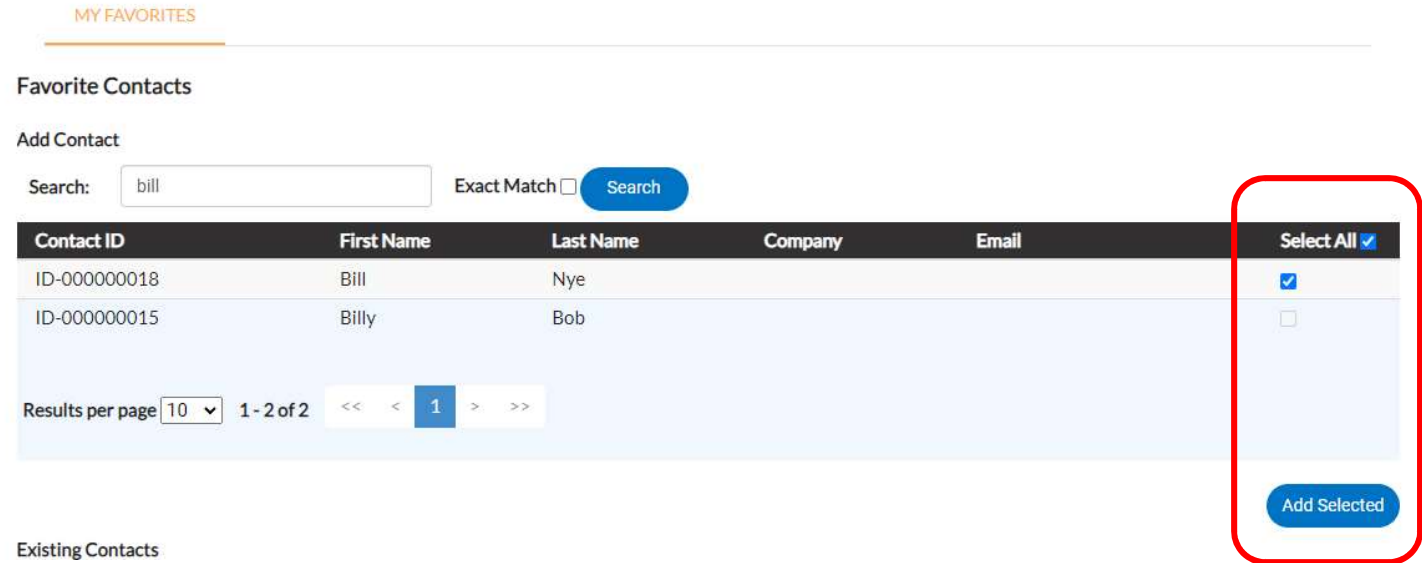

To Remove a Favorite, select the check box or Select All. Then click Remove Selected.

**Existing Contacts** 

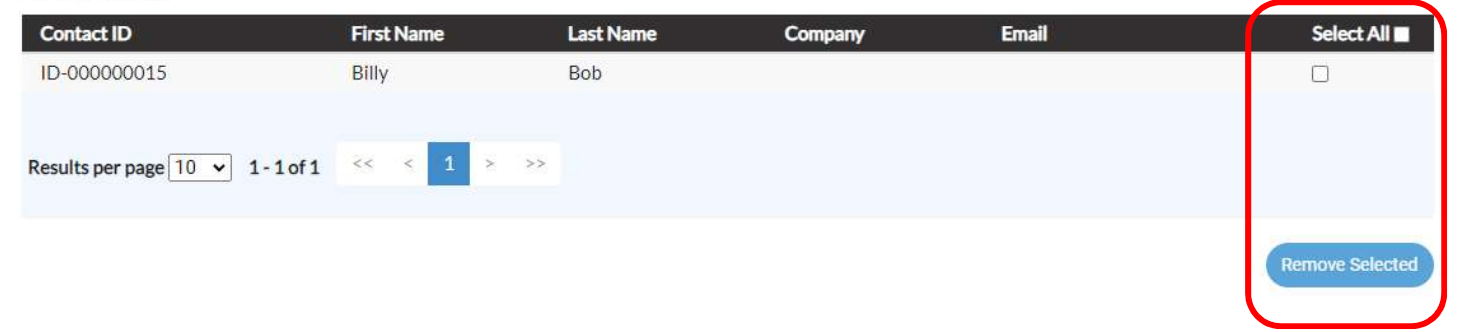

## Log Out

This will you out of the system. It is highly recommended that you log out when done with your session, especially if you are using a shared computer.